# **User Manual**

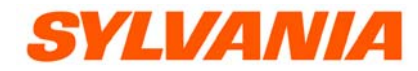

**Model number: SMPK2077** 

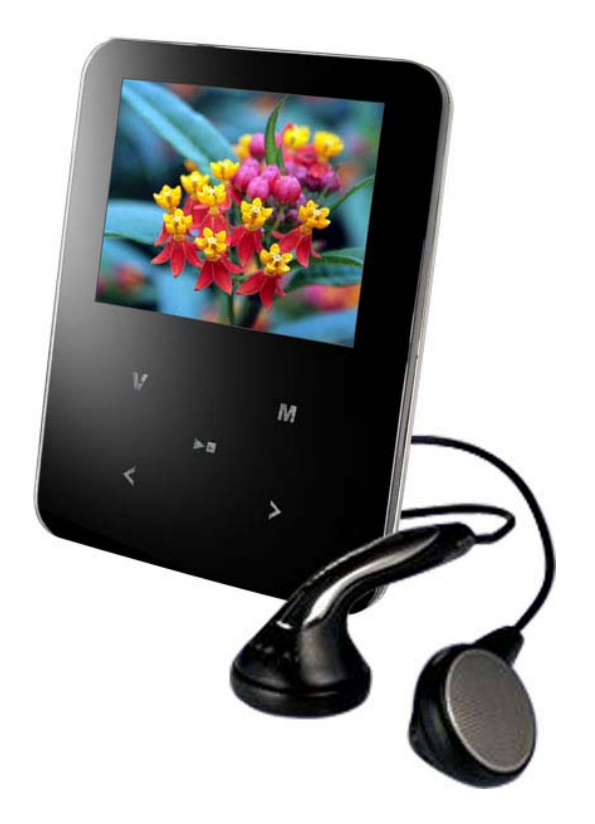

The MP3 player is a brand-new generation of digital portable device, supporting MP3/WAV music format ,voice recorder,AMV format play ,JPEG photograph browse and E-book text reading .Its perfect sound quality, great reliability and exquisite appearance make it a masterpiece. Devoutly hope to bring you great enjoyment in this digital era.

### **Unique Features**

● Exquisite Appearance

Unique appearance designed and comfortable for handling

● Multi-Codec Player

e.g.: MP1, MP2, MP3, WMA, WMV, ASF and WAV Music format

● Firmware Upgrade

Providing the latest updated features via firmware upgrade from the website (www.curtisint.com)

● Drive Free U Disk

You may manage your files directly through "Portable Disk" in "My Computer" on Winows2000 Operating System or above without driver.

● "Private Space" Disk Mode

 The flash memory can be divided into two parts by using the accessory tools and one is encrypted to hide the contents saved inaccessible by others. Keep Your Secret!

● Record/ Replay

The player supports recording through built-in microphone and saves as WAV and ACT formats. Meanwhile it supports real digital A-B replay or comparison replay.

● 7 Preset EQ

Normal, Rock, Pop, Classic, Soft, Jazz and DBB

● Multi-play Mode

Normal, Repeat One, Folder, Repeat Folder, Repeat All, Random, Intro.

● Power Off

You may set Sleep Timer or Off Time mode in your own convenience.

### **Declaration**

- Thank you for your purchase.
- **EXEC 15 FIEASE read this manual carefully before using your new player.**
- Contents in this manual may change possibly for better service.
- We have the right to make changes to this manual without notice.

**If the actual operations of your player are not the same as the instruction in this manual, please** visit (www.curtisint.com) for latest product information.

### **1. Locating the Controls**

# <sup>z</sup> **Appearance & Keys**

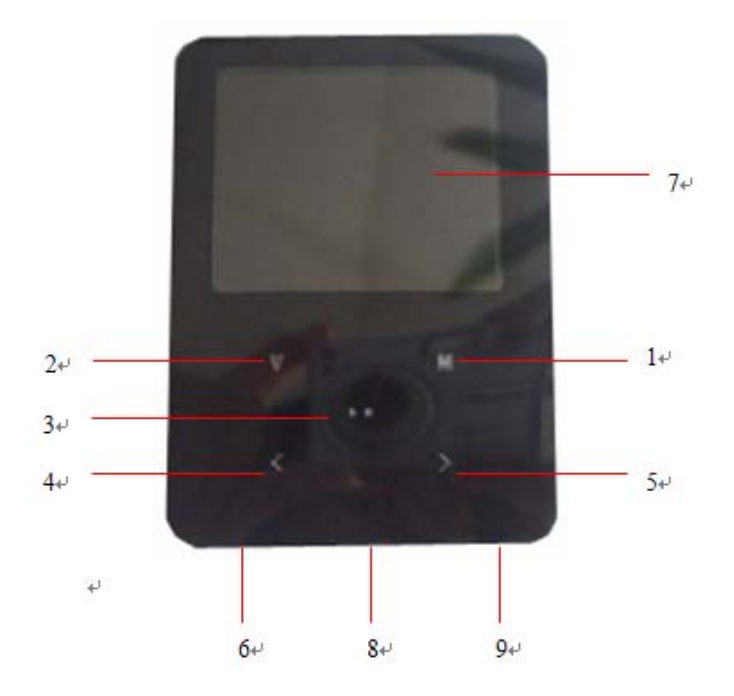

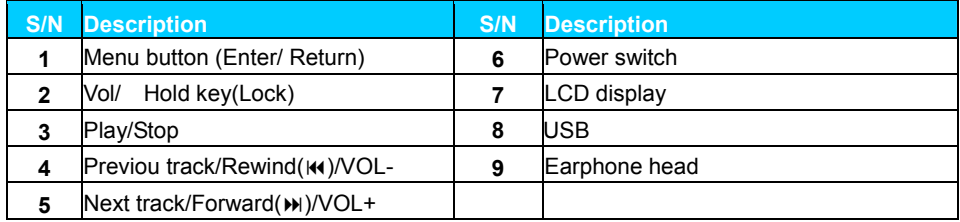

### **LCD Window**

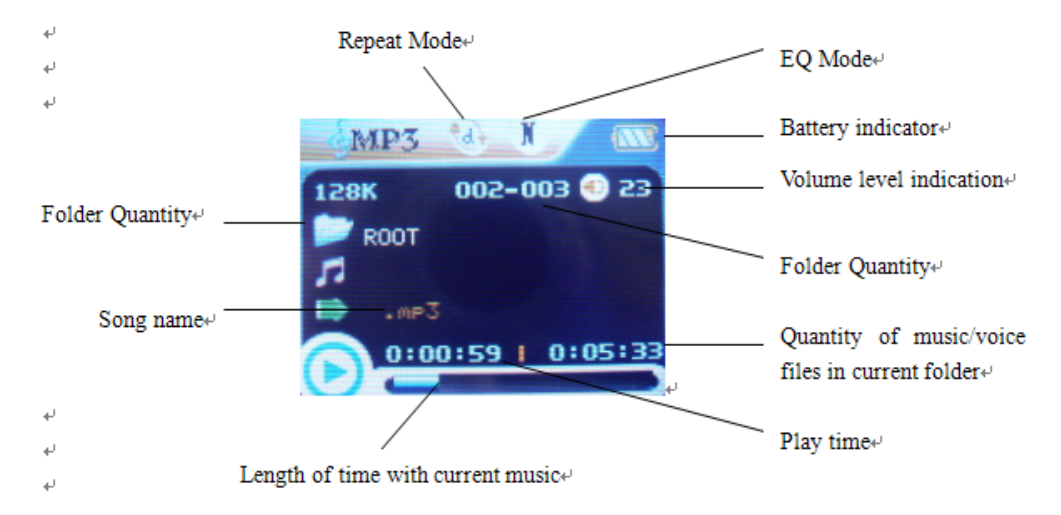

### **Battery**

The player is in multilevel level battery monitoring system.

- Indicates that battery is 3.6V and the power in battery will become less when using.
- Indicates low battery power and battery should be charged up.

### **Basic Operation**

#### **Entering Menu System**

 Pressing **M button** may enter the menu system, including main menu (long press **M button** at Stop state), submenu at Play state (press **M button** to enter) and submenu at stop state (press **M button** to enter).

#### **Browsing**

○Browsing music files or menu options:

Short press **< / >** button

○Fast forward or fast backward when playing:

Long press **< / >** button

#### **Entering Different Modes**

You may enter different modes from the main menu.

**Main menu:** 

```
(Long press the M
```
*button* to enter )

**Movie mode: Music mode: Record mode: Voice mode:**

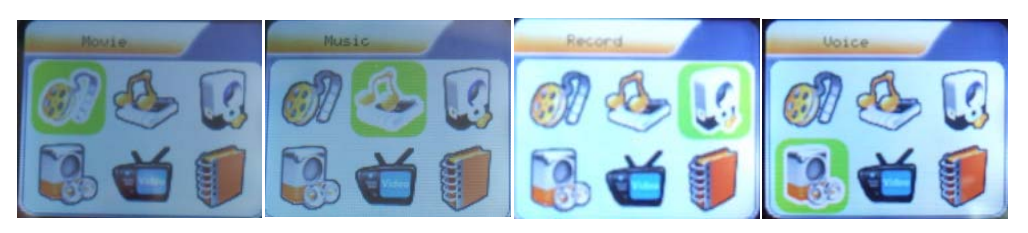

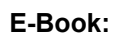

**E-Book: Photo System setting GAME**:

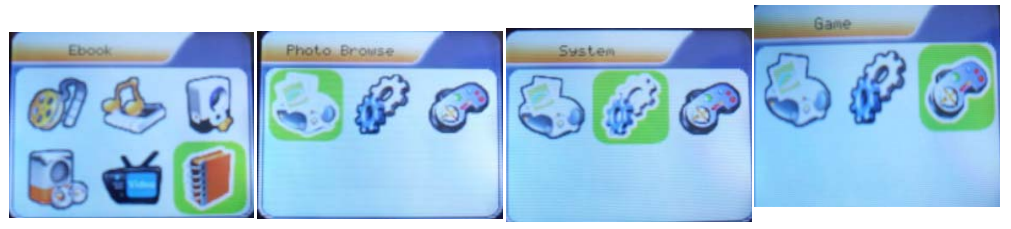

#### **Volume Control**

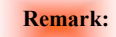

**Remark:** *Long press <i>M* **button** to return to the main menu at the modes. When connecting the USB cable to *PC, then will enter USB mode.*

At the music mode, voice mode, short press **V** buttons to enter the volume control interface and then press the < /> button to adjust volume (follow along with number of volume value be

changed).

### z **Power On/Off**

1. Turn on by Power switch

 After push the *Power* switch ( OFF→ON) , the player turn on automatically and enter power on *"SYLVANIA"* logo interface:

 When connecting the USB plug to PC, the player turn on automatically and will be entering USB mode:

- 2. Turn ON/Off by Play button,, after power switch to ON;
	- ♦ when the player is in OFF mode, long press *Play* button to turn on
	- ♦ when the player is in ON model ,long press *Play* button to turn off

# **Play Music**

**Basic Operation** 

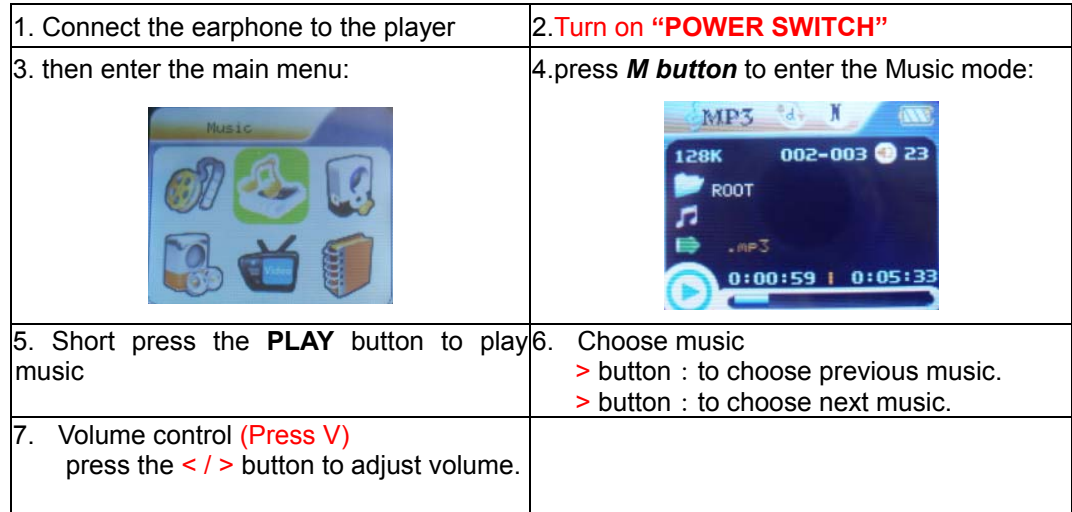

### z **EQUALIZER Mode**

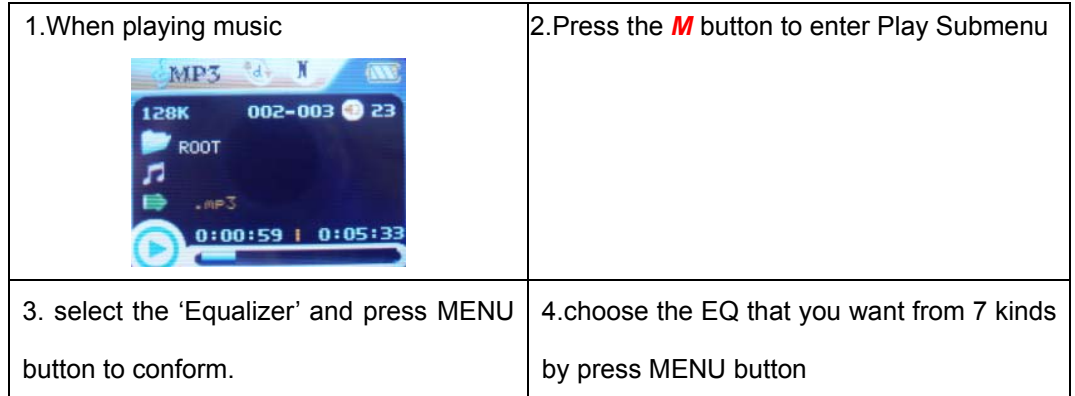

### **Lyric Display**

This player supports "\*.LRC" lyric files, and lyrics may be synchronous displayed while playing music.

• How to use lyric files?

Save the lyric file with the same name as that of the corresponding music file.

For example.: Music file name: GiGi-Sky.mp3

Lyric file name: GiGi-Sky.mp3.

How to know whether the lyrics exist?

If the current song has matching lyric files, the lyric sign  $\Box$  will be display at the top of music mode.

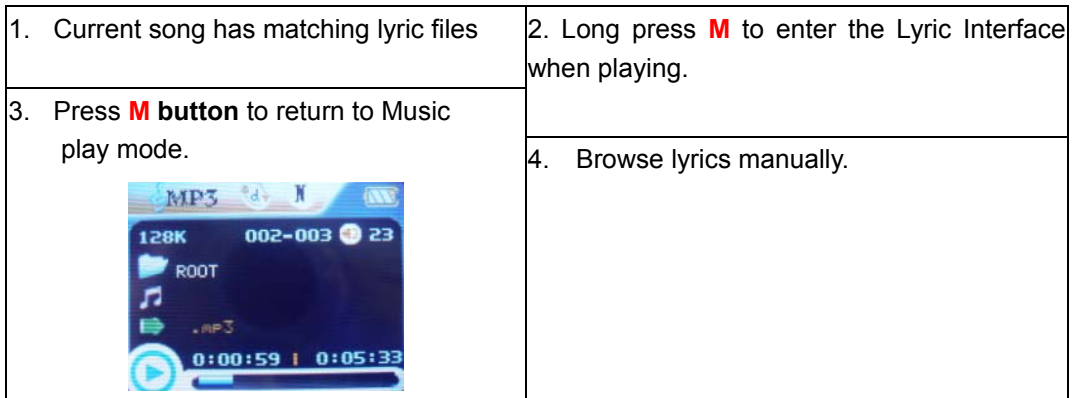

### **Movie mode**

1. Enter the main menu and press the > button to select "MOVIE" mode.

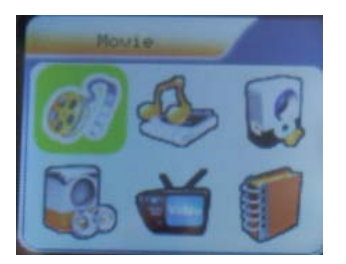

- 2. Press the M to enter.
- 3. press the PLAY to start playing AMV files
- 4. Choose movie

< button: to choose previous file.

> button: to choose next music file.

- 5. Volume control
- 1) Press V
- 2) Press < / > to adjust volume level.

# **Voice Recording**

Make sure that the battery is not in the status of "low battery".

**Recording in Record Mode** 

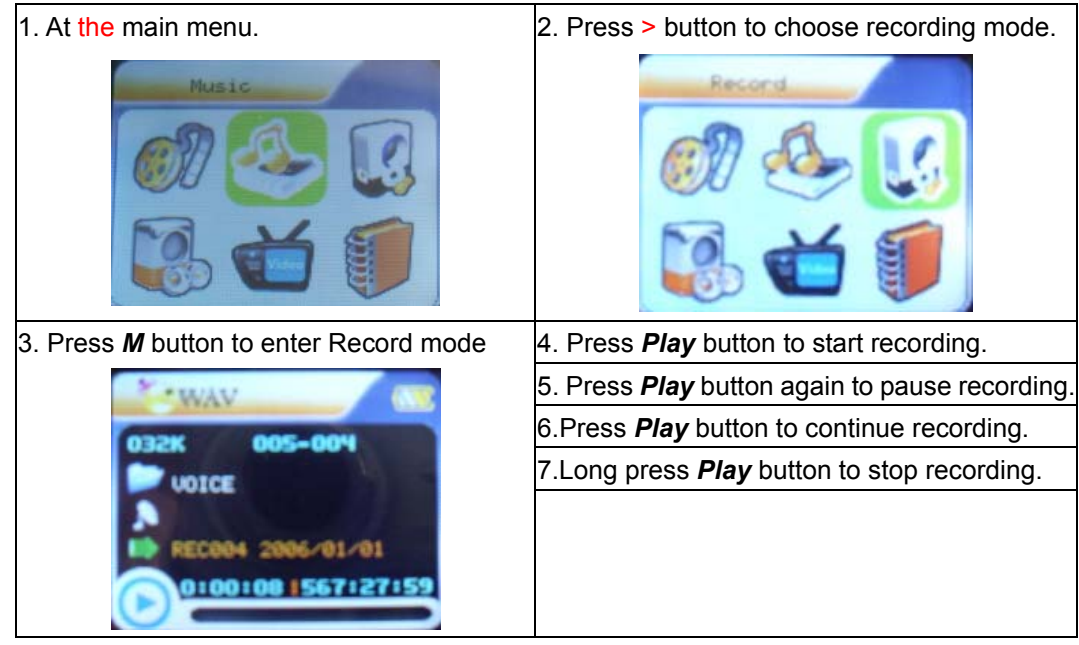

**Select REC type** 

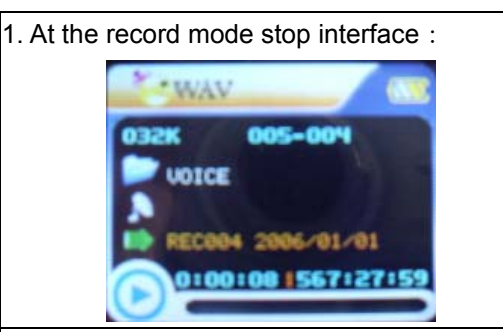

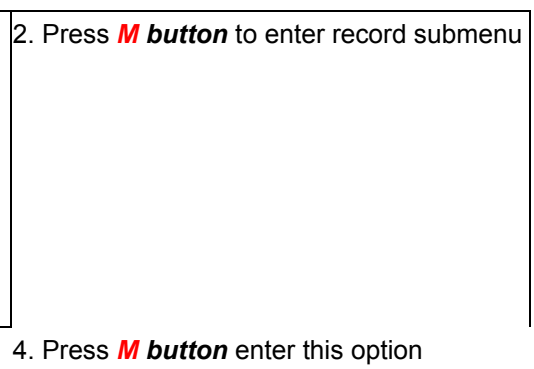

3. Press > button to select "REC type" option

5. Press > button to select desired recording type

6. Press **M** to confirm the type selected

7. Press **PLAY** button to start recording

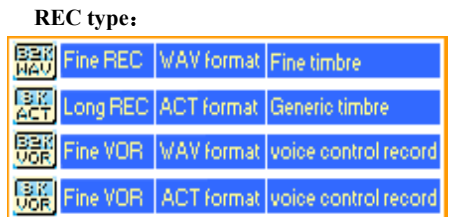

# **Playback Files**

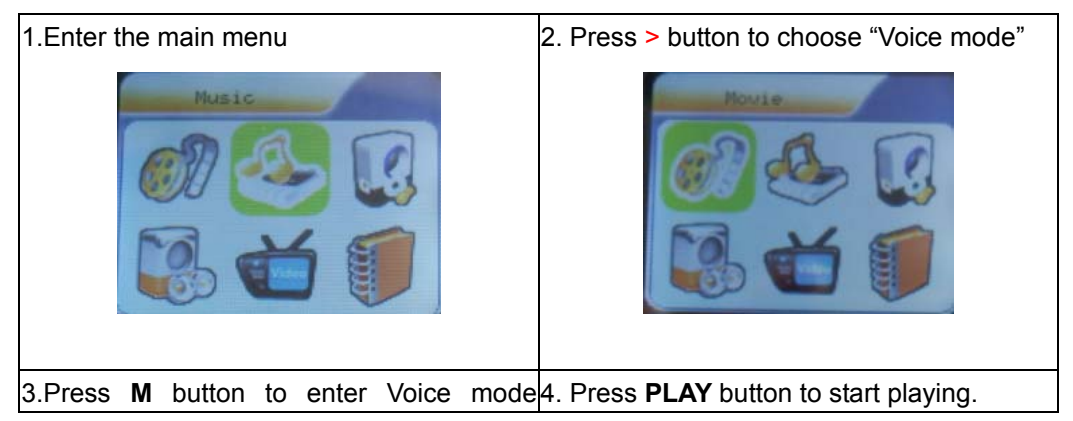

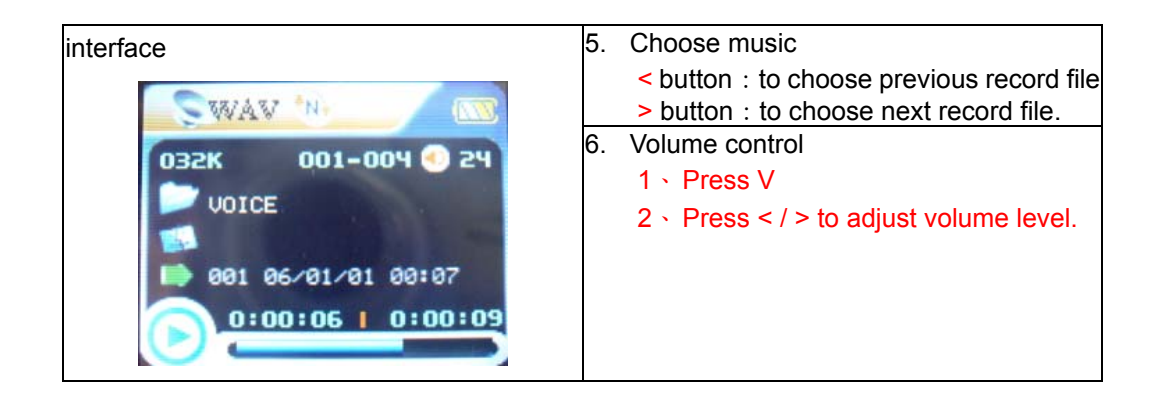

# **Convert ACT format files to WAV format files**

The ACT format files can be converted to WAV format files through the accessory installation tools.

1. Run "Sound Convert Tool" program, and click "**Open**" button.

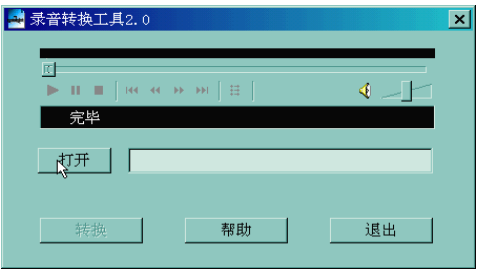

2. Choose the ACT format files need conversion

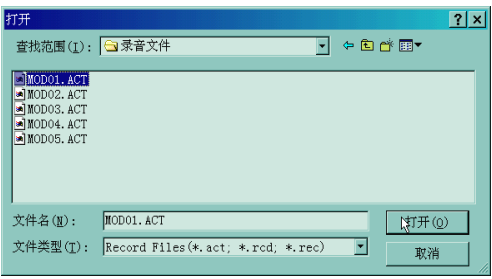

4. Click the "Convert" button, the conversion starts

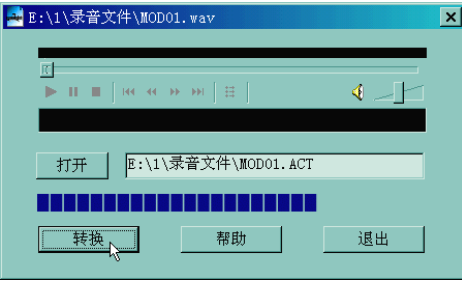

- **photo** 
	- 1、Entering the main menu.
	- 2、Push the ">" buttons to choose "Photo"
	- 3、Long press "M" buttons to enter the "Photo"

 *Besides the conversion from ACT to WAV, the accessory tool can also play WAV and MP3 files.* 

# **System Setting**

System parameters can be set here and every option varies according to firmware upgrading

At the menu, press > to select the "Setup":

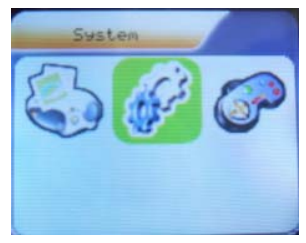

Press **M** button to System Setting interface is as follows:

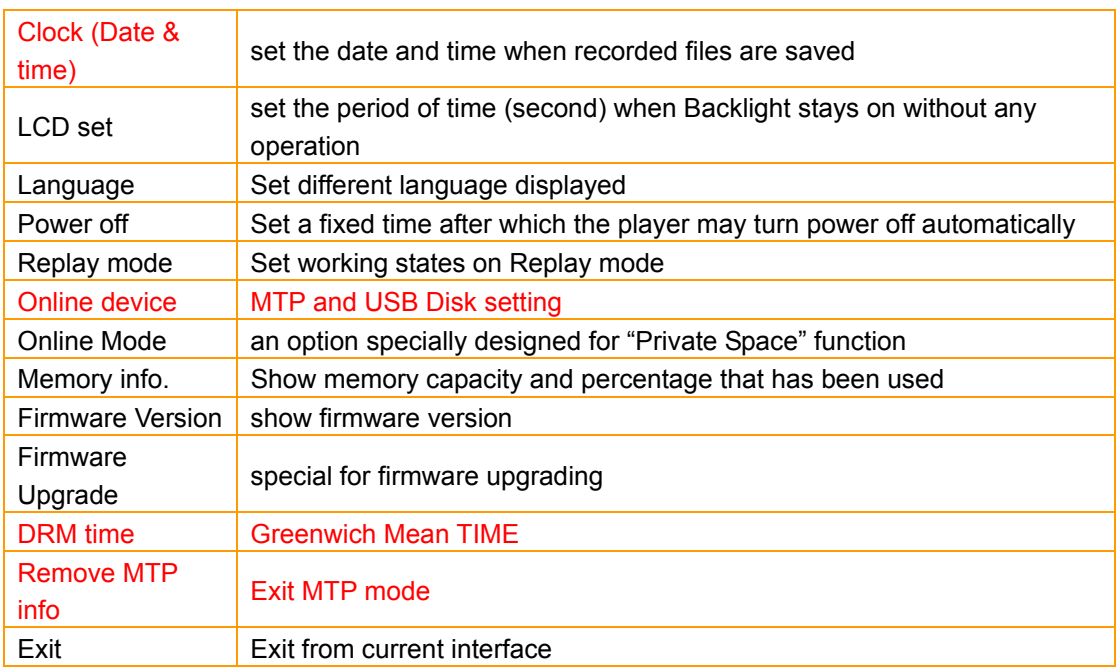

### **Parameters Introduction**

### z **Instruction**

#### **○ "Date & time" set**

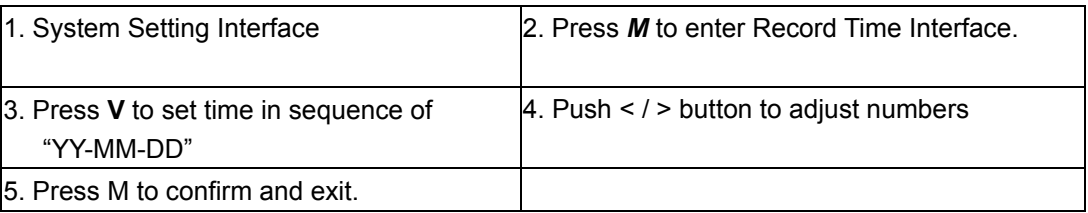

### **○ "LCD set" setting**

Operating steps is as follows:

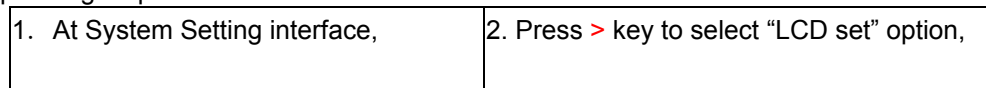

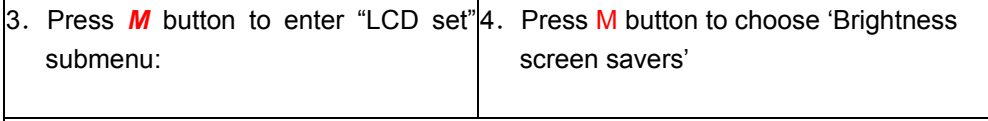

5. Press < / > button to adjust time (Unit: second), and press *M* to confirm and exit.

#### **Black screen mode**

Set fixed period of time (unit: second) when no operation on keys , the player may turn black screen automatically. If "0" is selected, function is invalid.

#### **○ "Language" setting**

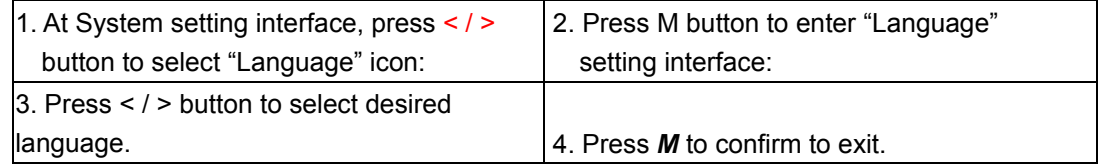

Language lists as follows :( maybe add more language)

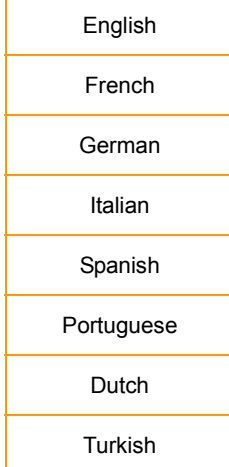

#### **○ Power saving**

Operating steps refer to Language setting.

**Off Time** mode refers that after a fixed period of time (unit: second) when no operation on keys at Stop mode, the player may turns off automatically to save power. If "0" is selected, power saving function is invalid.

**Sleep Time** refers that you may set a fixed period of time (unit: minute) for the player to turn off automatically when no keys operation no matter which mode it is at any state. This function is specially designed for listening to music before sleep. *Note:* Setting of Sleep Timer is valid only once and the set time will be cleared after power off. The time needs to be set again next time.

#### **○ Replay Mode**

Manual Replay means that at A-B Replay Mode the endpoint B can be set manually only.

Auto Replay means that at A-B Replay Mode the endpoint B can be set automatically.

(Especially for English Reading files without music)

#### **○ Online Mode**

Operating steps refers to Equalizer setting.

Some operating systems (under Windows 2K SP4) can not support two driver letters in one

USB disk. Thus, if "Private Space" function is on, choose which disk you are going to use, i.e.,

"single ordinary disk" or "single encrypted disk", in order for correct display of selected disk after connecting to PC.

#### **○ Memory Info.**

The number displayed represents total memory capacity and the percentage refers the capacity

#### used.

#### **○ Firmware Version**

Firmware Version information the player uses can be obtained here.

#### **○ Firmware Upgrade**

It is specially designed for Firmware Upgrade.

# **Enter MTP Media**

- 1. Choose **"Setting"** option on the main menu.
- 2. Press < / > to select **"Online Device" "Media Device"**, Press **M** to confirm
- 3. Connect PC enter into MTP media player
- 4 . Pop-up software will show MTP media player, confirm it and choose **Sync** column

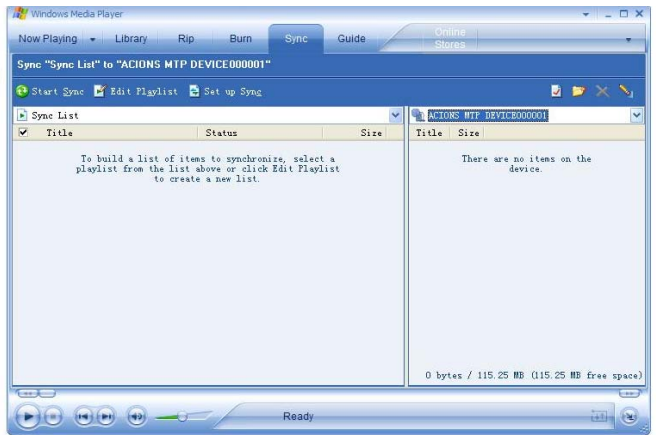

5. Choose the music, and copy into documents file in left column, click"**Start Sync"**

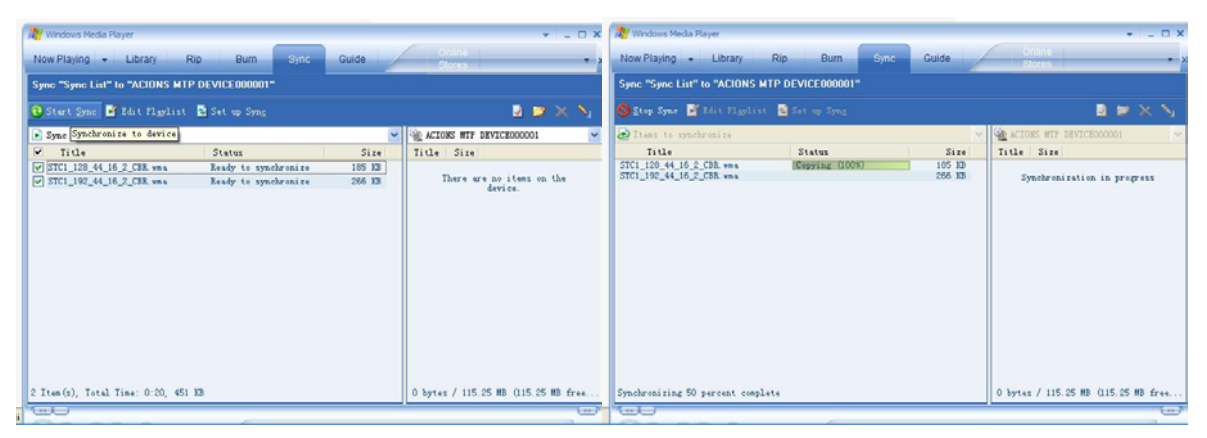

6. After complete, you can see the music in the right column side.

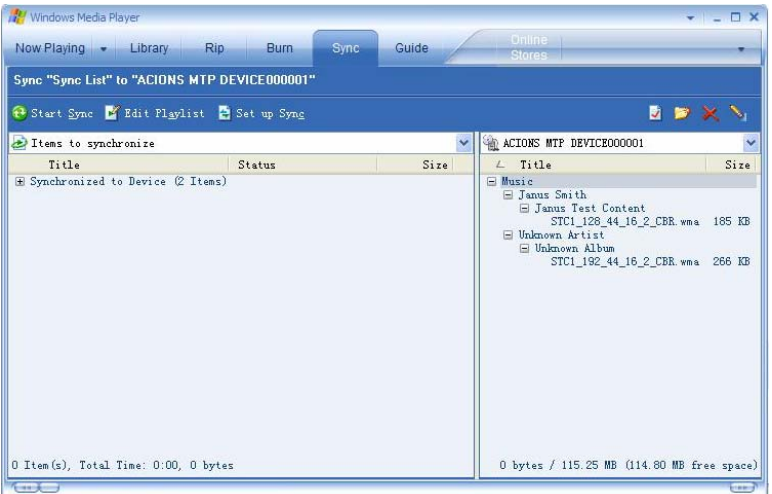

7. Disconnect USB-cable, the MP3 which inside ID3 Play list with License.

# **E-Book function**

This function supports all TXT file.

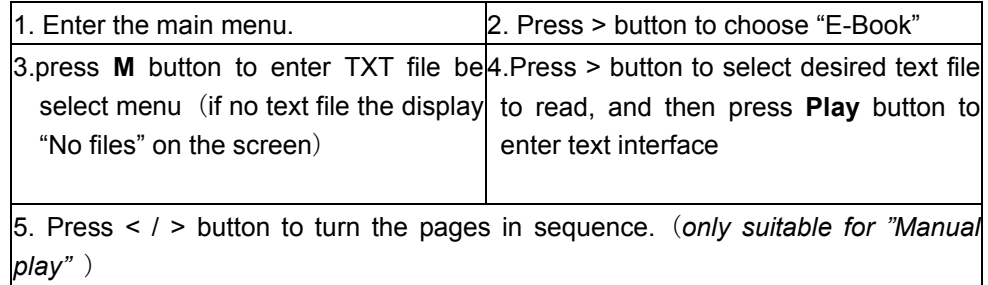

# **Game**

1. at the main menu

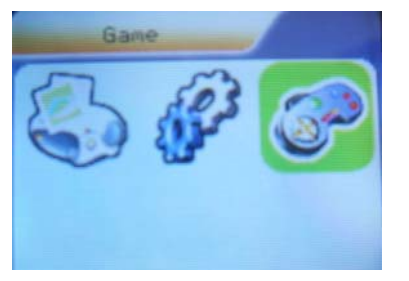

- 2. Press > button to choose "Game" option:
- 3. press *M button* to enter game menu state.
- 4. There are 3 games inside, use < /> to select the games, press M to confirm
- Game 1: RusBlock
	- Press M to start
	- V is down block; M is change direction, long press M return to main menu
	- Play button is Pause; < is left; > is right

#### Game 2: Puzzle

- Press M to start
- V is up; M is return to main menu;
- $-$  < is left;  $>$  is right
- Game 3: Sudoku
	- Press M to start
	- V is up and down; Play button is numbering; long press M return to main menu
	- $<$  is left;  $>$  is right

*Note: Long press "V" will lock the player* 

### **HOLD**

- **1. Long press "V" key to lock (see the picture 1)**
- **2.** 。**Then continue to long press "V" key to open the lock. (see the picture 2)**

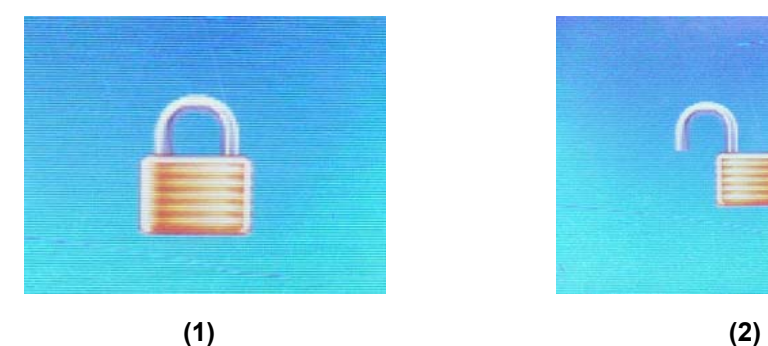

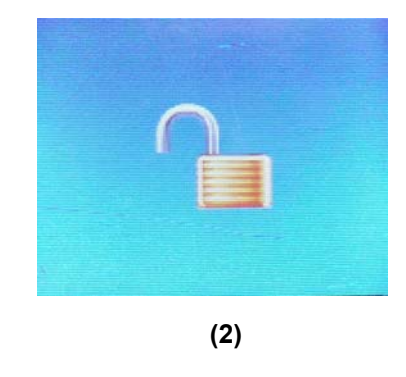

# **Use USB Disk**

The player supports standard USB disk function with operating system of Windows98 (driver needed),

Windows 2K and above (driver free), Mac OS 10.3 and above, Linux 2.4.2 and above.

 The player supports power supply through USB. At waiting Mode, press *MODE* to exit to main menu, then select to enter desired mode.

The player also supports Suspend Mode.

How to connect to PC? Power on the player and plugs the USB cable to enter the following Mode 1.

The player may display the following mode after connecting to PC:

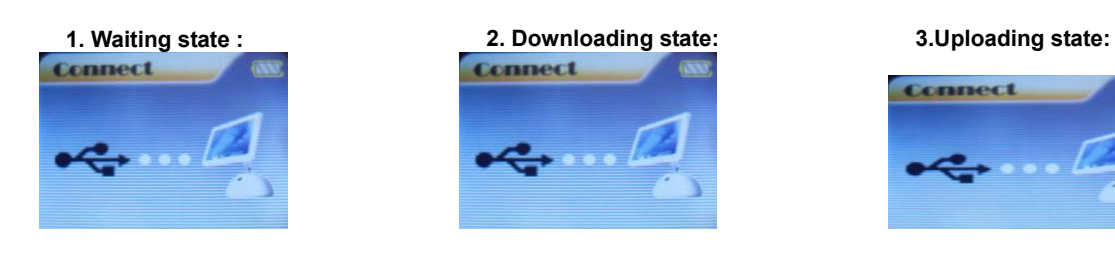

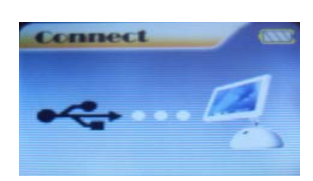

○**Created new folder** The player can identify the 99 folders set up in the U-disk.

### **Firmware Upgrade**

The player supports firmware upgrading or maintenance through installing special tools on PC.

- 1. Enter the main menu.
- 2. Press > button to select "System Setting"
- 3. Press *M button* to enter System Setting
- 4. Press > button to choose "Firmware upgrade" option
- 5. Press M button to enter "firmware upgrade" interface:
- 6. Connect the player to PC

7. Run the "MP3 Player Update" program in upgrading tools on PC, then click "Select new

firmware file" button. the UI is as follows:

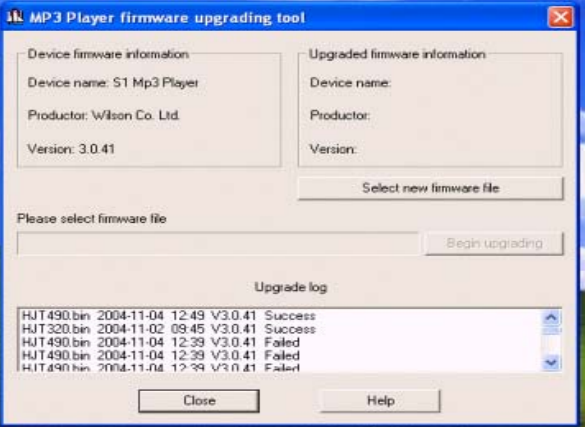

8、Choose new firmware program (You may find it in accessory CD or download form our website.)

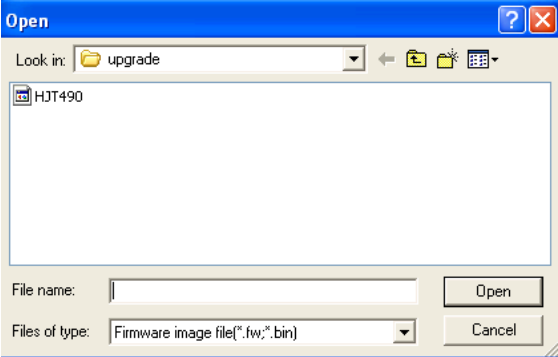

9、Click "Start" button, the system starts

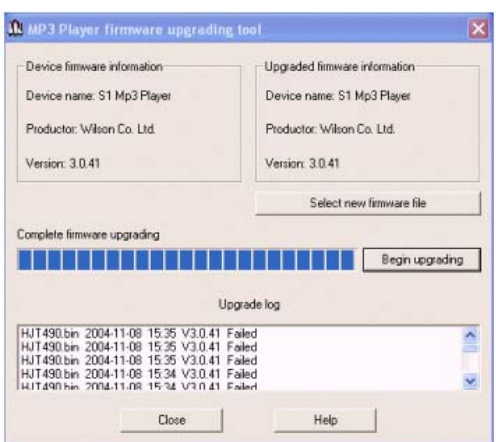

#### 10、upgrading.

11、If upgrading successfully, the player reset.

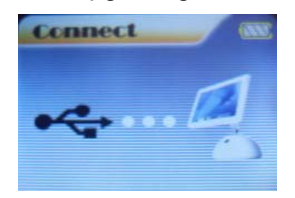

```
) Notice:
```
 y *Firmware upgrade is an operation to promote and optimize the performance of the player. Even if the firmware works without upgrading, there is no any influence on the normal operation of the player.* 

• Incorrect operation of firmware upgrading may cause the player working abnormally. Please read the *manual carefully before operation and firmware upgrading should be operated by the people with basic knowledge in computer operation.* 

The upgrading firmware is specially programmed for this player only and not suitable for other serial *players, and other firmware is not suitable for this player as well.* 

# **Others setting**

● Select Folders (At Stop Submenu)

Users can save files in different folders (folders should be created on PC in advance), to manage

and play files according to different types. The player supports identification of 8 level subdirectories.

- 1. At Stop interface. (Current example is at Music MENU, and folders can be selected at both Record and Voice MENU as well.)
- 2. Press *M* to enter Stop Submenu.
- 3. Press *M* again to enter Select Folder interface.
- 4. Press < / > button to select folders at root directory.
- 5. Press PLAY button to confirm and return the stop interface, or short press *M button* to enter next select directories as following view.
- 6. Press < / > *button* to select folders at this directories.
- 7. Press PLAY button to confirm and return the stop interface, or short press *M* button to enter next select subdirectories as following view.
- 8. When did not selected folder as following states.
- 9. Short press *M* button to return previous directory

*Note:* Independent folders can be set at corresponding mode as Music mode, Record mode and Voice mode, i.e.,

three modes are not bound to correspond with the same folder.

#### z **Delete File (At Stop Submenu)**

Files can be deleted at corresponding modes as Music Mode, Voice Mode.

1. At the stop interface.

- 2. Press *M button* to enter stop submenu
- 3. Press > buttons to choose "Delete" option.
- 4. Press *M button* to enter Delete file folder
- 5. Press *M button* to enter Delete file folder submenu
- 6. Press > button to choose "Delete" or "Delete all", and Press *M button* to confirm and deletion starts.

*Remark: "Delete All" means to delete all the relevant files at current mode in current folder. (For example,* 

*at Music Mode executing "Delete All", all the music files in current files may be deleted, while recorded files* 

*without change.)* 

 *.* 

*Note: When deleting files on PC, please take care to eject the player safely before pulling out USB cable, otherwise files may not be deleted.* 

#### z **Play Mode (Play Submenu)**

When playing music and recorded files, different play modes can be selected.

Enter play/stop submenu to enter

 The first option in Play Submenu is Play Mode. The player will play files according to the mode selected.

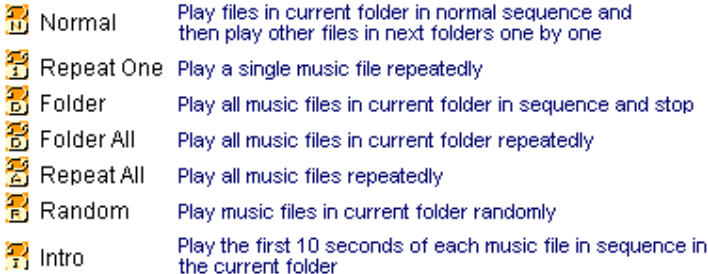

#### z **Tempo Rate (Play Submenu)**

 When playing music(Only for MP3 formats) or recorded files, different tempo rate can be set (faster or slower) without changing the tone and sound. Files.

- 1. When playing music
- 2. Press **M** button to enter Play Submenu is as follows:
- 3. Press > button to choose Tempo Rate option
- 4. Press **M** button to enter Tempo Rate interface is as follows:

5.Press > button to quicken tempo rate and press < button to slow down tempo rate.

#### **Replay Mode**

#### **○ A-B Replay**

- 1. At Music Mode or Voice Mode
- 2. Press *M* to enter Play Submenu.
- 3. Press > to select "Replay".
- 4. Press *M* to enter Replay.

"A" flickers in Replay Mode icon  $\frac{1}{\sqrt{2}}$  and start point is to be set.

- **5.** Press > to set "A".
- **6.** After "A" set, "B" flickers in icon  $\boxed{1}$ , and endpoint B needs to be set.
- 7. Press > to set "B".

Replay icon  $\frac{A-B}{B}$  is fixed and A-B segment replay begins. When replay times count up to times set in advance, the player will quit from Replay Mode. At Replay Mode, pressing < can set "A" again to select another segment. (Setting of replay times refers to "Replay Times" in the > section.

### z **Replay Times (Play Submenu)**

Operating steps refer to Backlight setting.

Replay times mean that after A-B segment has been replayed up to fixed times; it will exit from

Replay Mode.

#### z **Replay Gap (Play Submenu)**

Operating steps refer to Backlight setting.

Replay gap means the break period between different playing times (unit: second).

# **AMV Convert Tool operation introduce**

This tool used for transforming the media files to the AMV file\

1、Run the software can pass to click the "AMV Convert Tool", click the " ""button, after running the software,

can pass to click the add file button to add the media file.

2、After choose unsettled AMV files, click the "button, then click " output information" column set button enters , choose AMV files high & length is 128\*128.

- 3、licks directly button and tool will begin convert be selected file, as follows chart:
- 3、After convert completes, the AMV Player will play AMV file automatically.

# **Trouble Shooting**

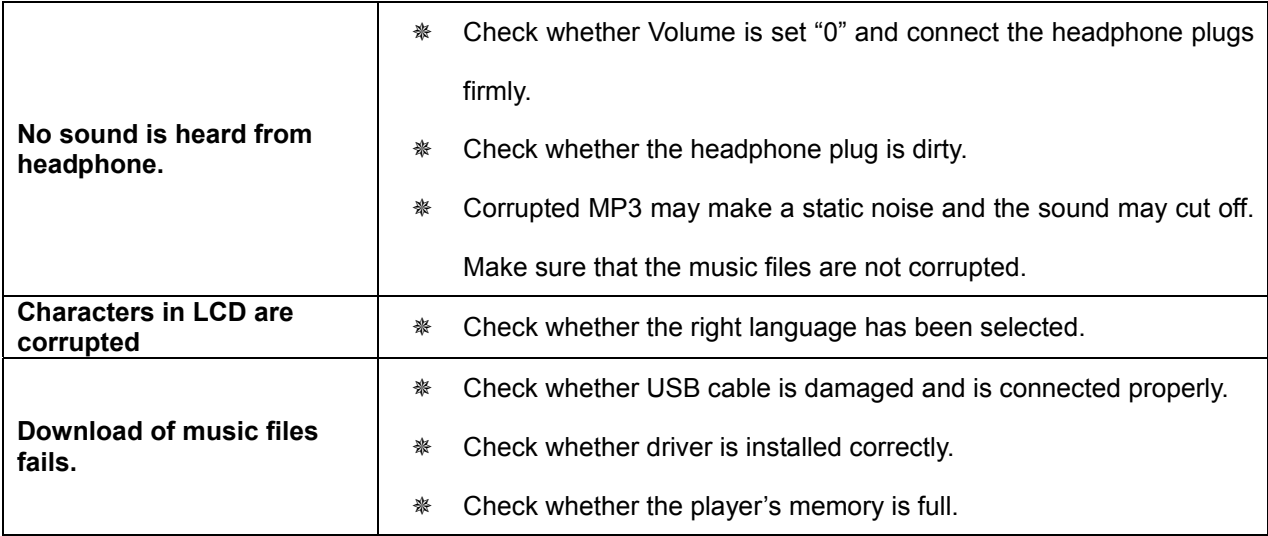

# **Specifications**

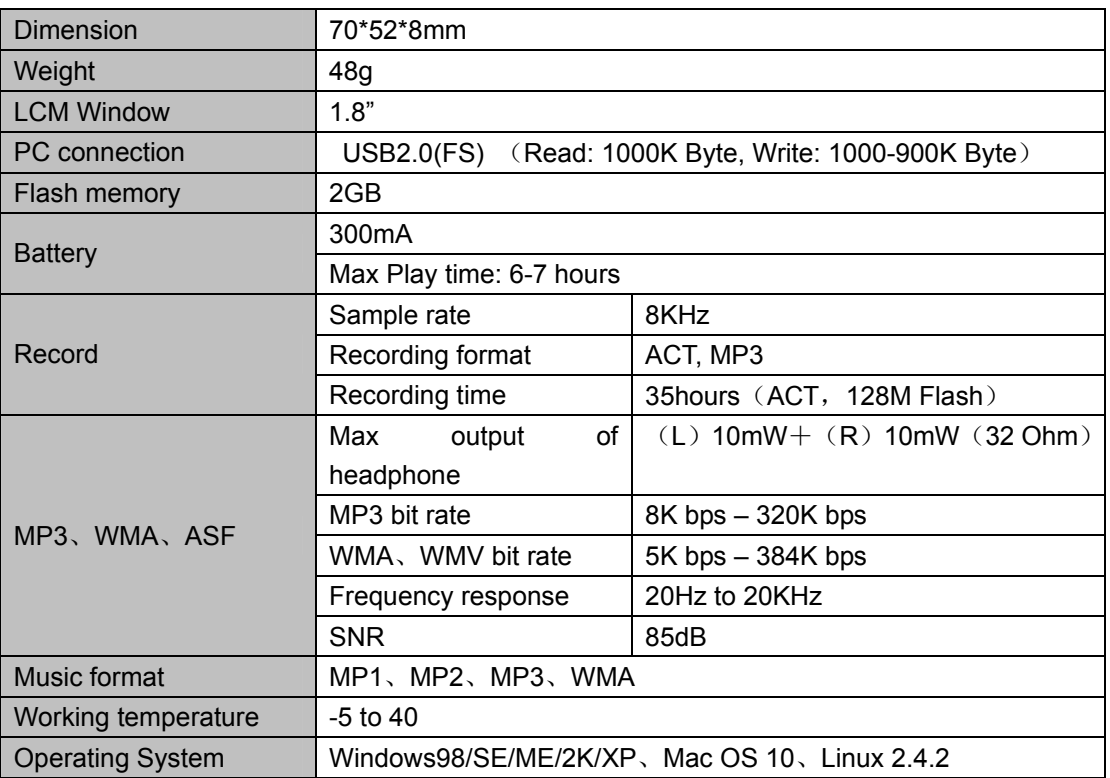

Free Manuals Download Website [http://myh66.com](http://myh66.com/) [http://usermanuals.us](http://usermanuals.us/) [http://www.somanuals.com](http://www.somanuals.com/) [http://www.4manuals.cc](http://www.4manuals.cc/) [http://www.manual-lib.com](http://www.manual-lib.com/) [http://www.404manual.com](http://www.404manual.com/) [http://www.luxmanual.com](http://www.luxmanual.com/) [http://aubethermostatmanual.com](http://aubethermostatmanual.com/) Golf course search by state [http://golfingnear.com](http://www.golfingnear.com/)

Email search by domain

[http://emailbydomain.com](http://emailbydomain.com/) Auto manuals search

[http://auto.somanuals.com](http://auto.somanuals.com/) TV manuals search

[http://tv.somanuals.com](http://tv.somanuals.com/)